# 흑체 스펙트럼 SIM 사용지침서

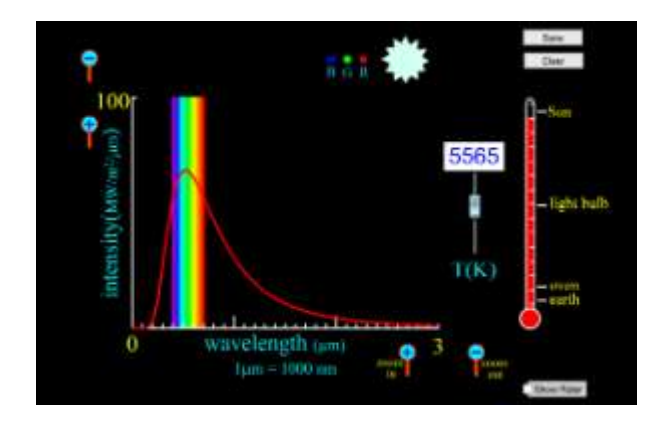

#### 시뮬레이션의 개요

- 태양과 가시광선의 흑체 스펙트럼을 어떻게 비교하나? 태양, 전구, 오븐, 지구의 흑체 스펙트럼을 학습한다.
- ▶ 스펙트럼의 파장과 세기의 변화를 보기 위하여 온도를 변화시킨다.

#### 주요 주제

- 흑체
- 태양
- 빛
- 양자역학

### 학습목표

- 온도를 높이면 흑체 스펙트럼에 어떤 변화가 생기는지 기술한다. 커브의 모양과 봉우리는 어떻게 변하는가?
- 온도를 낮추면 흑체 스펙트럼에 어떤 변화가 생기나? 전구의 온도를 약 3,000K 정도로 설정한다. 이 정보에 의하면 전구가 효율적인가? 왜 전구가 뜨거워지는가?
- ✔ 두 물체 중 하나는 오렌지색으로 다른 하나는 푸른색으로 달구어 졌다면 어느 것이 더 뜨거울까?

## SIM 작동방법

- 온도계 옆 슬라이더를 마우스로 움직여(왼쪽 누른체) 온도를 조정한다.
- 해당 스펙트럼을 저장하기 위해 [저장하기]를 클릭한다. [지우기]를 클릭하면 저장된 스펙트럼이 제거된다.
- 그래프의 파장(X 축)과 세기(Y 축)의 좌표 스케일을 키우려면 (-: 축소)를 줄이려면 (+:확대)를 클릭한다.
- [자 보기]를 클릭하면 자가 나타나며, 마우스 왼쪽을 누르고 자를 이동시킬 수 있다.
- 여러 온도에서 실험을 하여 커브의 모양 변화를 관찰한다.

지침서 및 한국어판 사이트 관리자: 이화국 전북대학교 명예교수(www.whakuk.com)